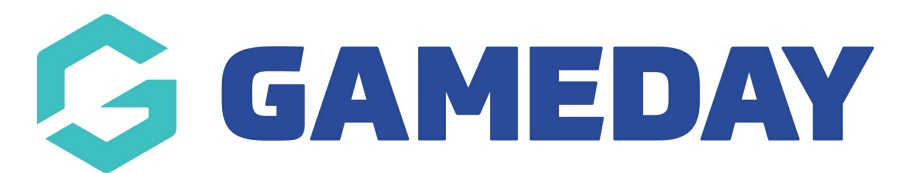

## **How do I withdraw a participant from a Program?**

Last Modified on 06/12/2023 10:54 am AEDT

Passport administrators collecting program registrations are able to manually withdraw participants from their programs if required.

To withdraw a participant from a Program:

1. From your organisation dashboard, click **PROGRAMS** in the left-hand menu

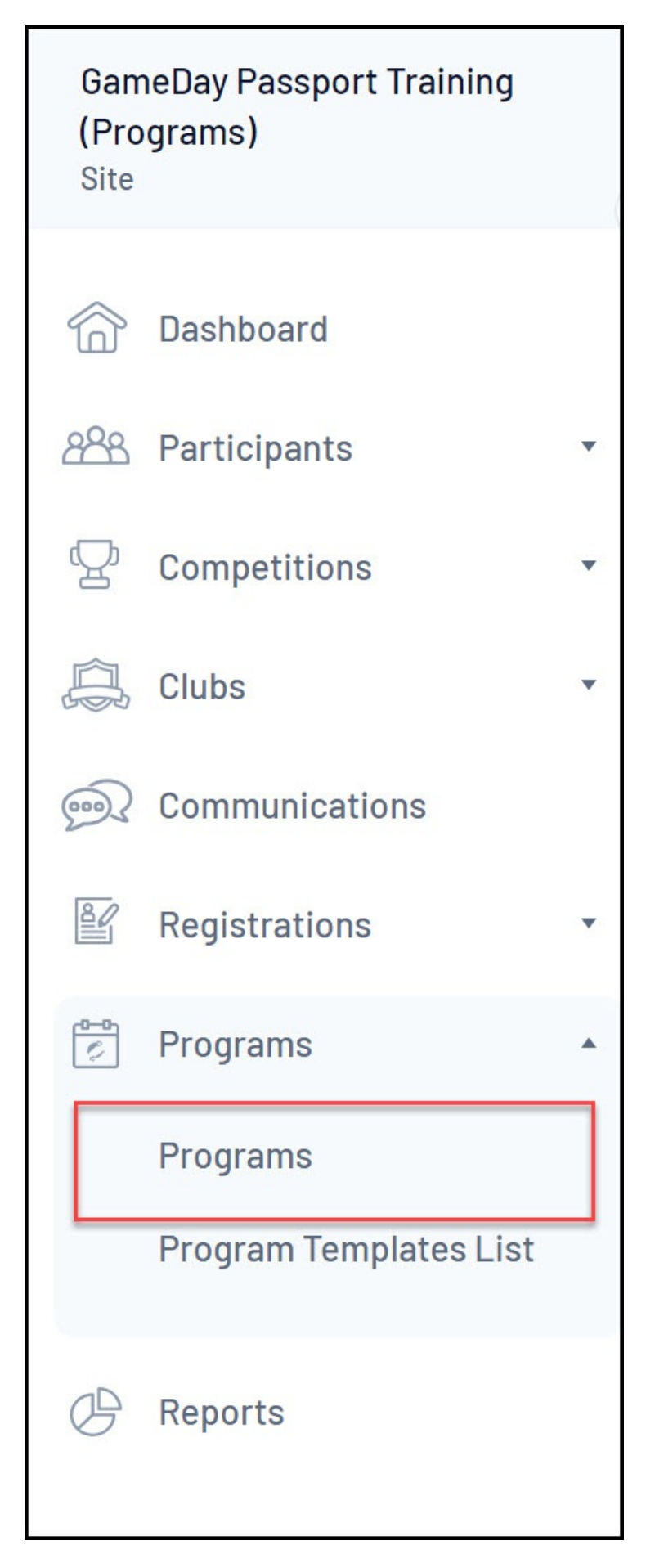

2. Find the applicable Program, then click **VIEW MEMBERS**

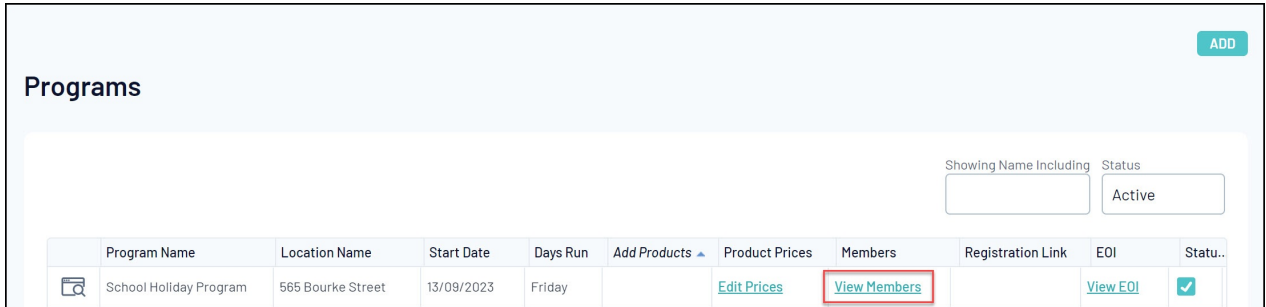

## 3. Find the applicable member and click **WITHDRAW**

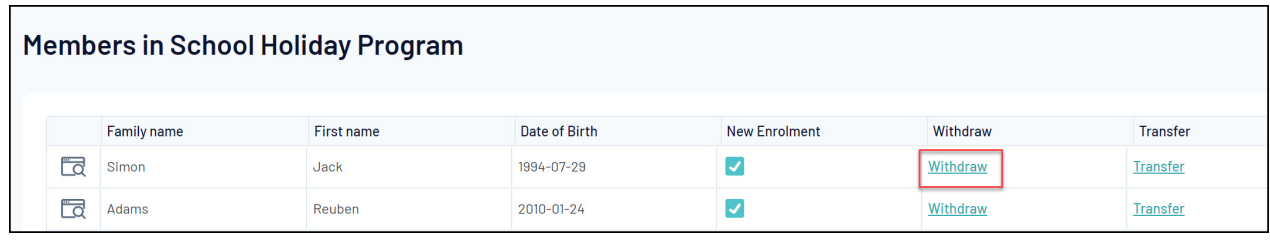

4. Confirm the withdrawal by clicking the **WITHDRAW ENROLMENT** button

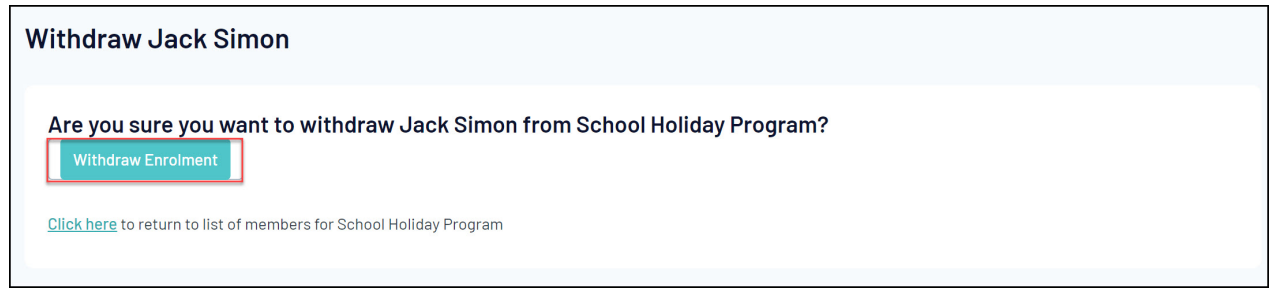